## shibumi

## **175.1-3 & 176.0 Release Notes** 12 August 2022

## **Contents**

### **175.1-3**

### **Issue Resolutions**

- Tabs display extra white space at bottom of screen when toggling between tabs
- Unable to use bulk edit to create new items
- When using SSO, Shibumi is logging into a blank screen

### **176.0 Enhancements**

- Increase label font size for Form Fields
- Add row grouping to Table section
- Add aggregations to Table section
- Ability to refresh a Table section
- Auto-refresh Table section when updates are made

### **Issue Resolutions**

• Sort templates on Create Top Level Instance dialog

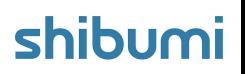

# **Add Row Grouping to Table Section**

### **Summary**

- Previously, Table sections could not be grouped like Lists and Views.
- Admins needed this ability in order to better display their data.
- Now, Tables can be grouped by any column, with multiple groups nesting in a single column. Additionally, the work item Name can be included in the group column for further space-saving.

### **Applicable to**

Tables

### **Set up**

- On a Layout that contains a Table section, while in Configure mode, select the Table's settings gear and click Customize.
- Drag any columns to the grouping toolbar to add them to the Group column, or click on the column menu icon and select the Group By option. By default, the column will be named Group.
- The item Name will be displayed within the Group column by default. To change this, open the column's Configure dialog and disable the setting.

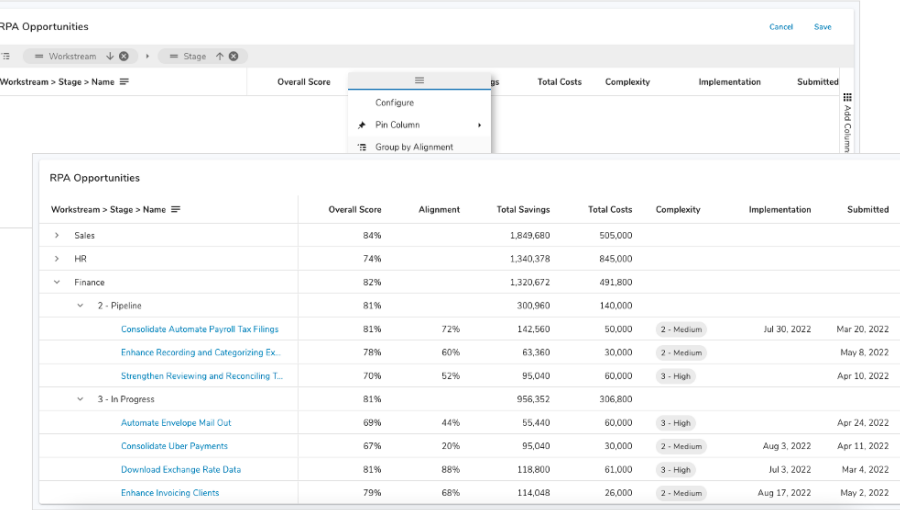

### **Set up, continued**

- Reorder the grouped columns by dragging them within the grouping toolbar. Sort the group column by clicking on the column header, or sort multiple levels of groups by clicking each column name in the grouping toolbar and holding the shift button.
- Note: end users can access an expand/collapse all setting in the column menu.

## **Add Aggregations to Table Section**

### **Summary**

- Previously, columns in Tables could not be aggregated.
- Admins needed the ability to apply various functions to aggregate tabular data.
- Now, Table columns have an aggregation option that will enable a Total row at the bottom of the table and display subtotals in Group rows when grouping is configured.

### **Applicable to**

Tables

### **Set up**

- On a Layout with a Table, while in Configure mode, select the Table's settings gear and click Customize.
- Select a column menu from the header row and hover over the Value Aggregation option.
- Aggregation methods for the column's data type will be available. Select an option and Save the section.

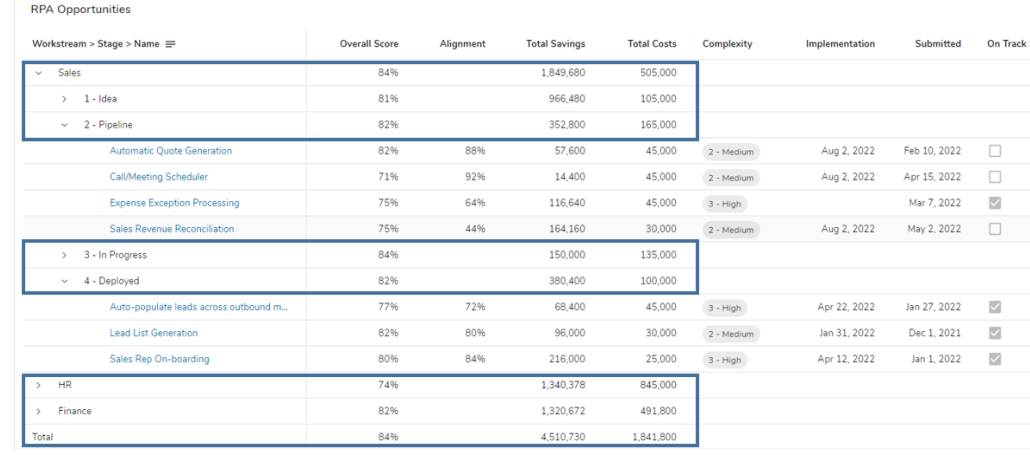

## **Auto-refresh Table Section & Refresh Button**

### **Summary**

- Previously, when edits were made or when items were created, a page refresh was required to see changes reflected within a Table section.
- Users wanted their own updates to be reflected immediately within a Table, and they wanted a faster way to update the Table to reflect any potential changes made by other users.
- Now, Tables update immediately when any data is changed on a page, including item creation from a Create Form or the Sidebar Create. Additionally, a refresh button on the Table section provides a quick way to ensure users are viewing the latest data.

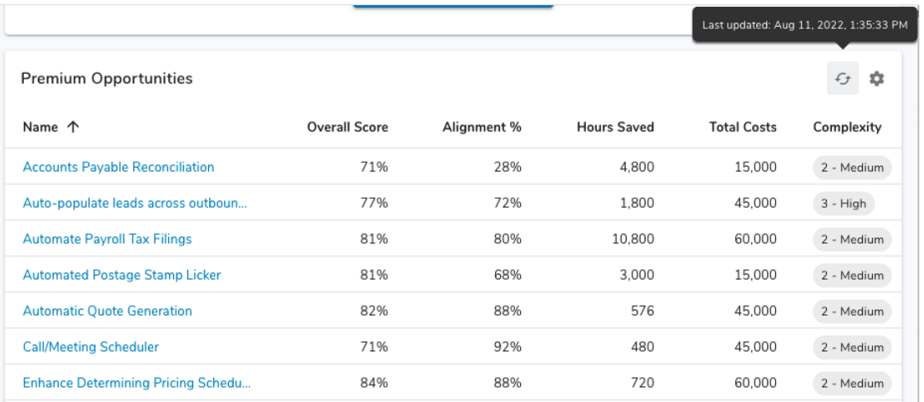

### **Applicable to**

Tables

### **Set up**

No setup is required for the refresh button on a Table section. Click the button to refresh the entire section.

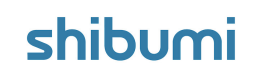

## **Resolved Issues**

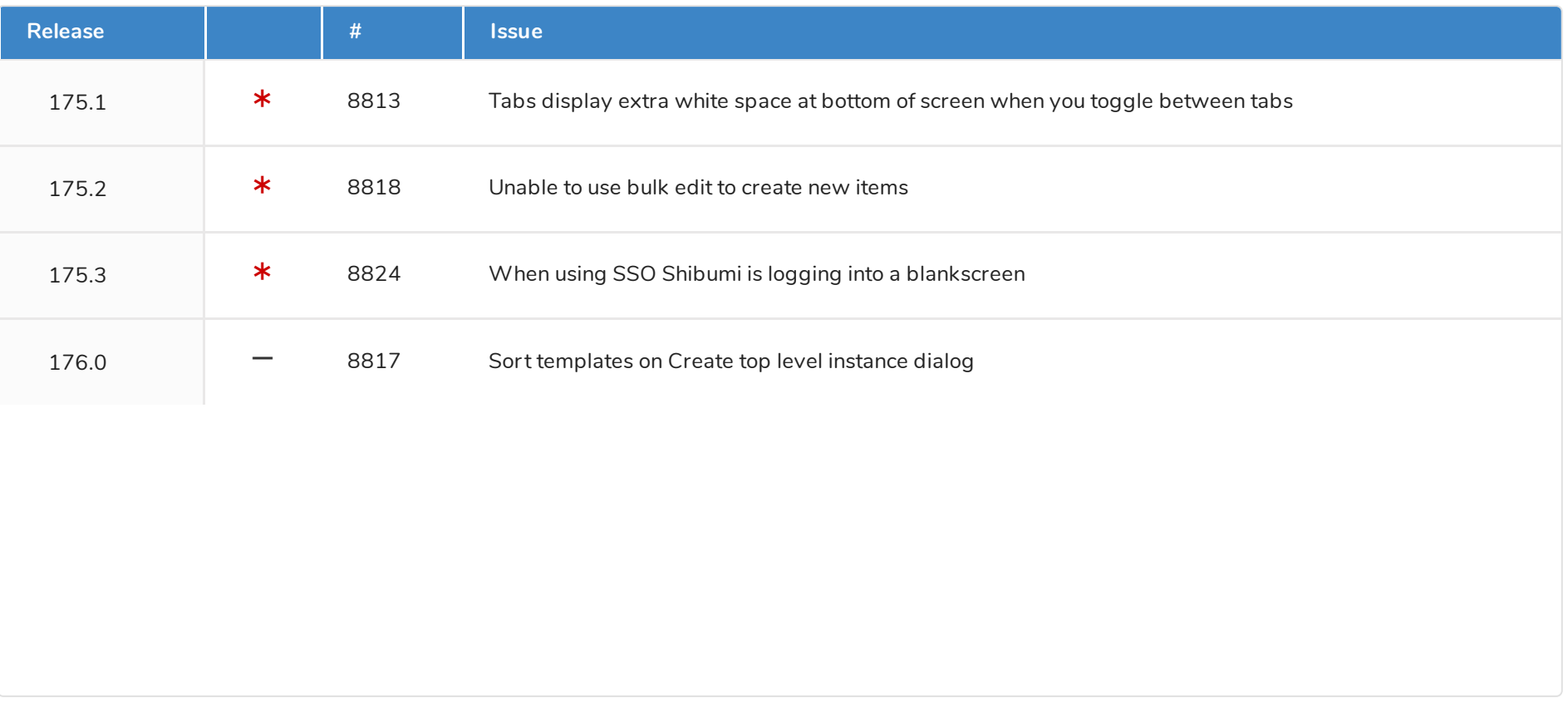

shibumi